# 思科企業無線網路上的RF通道

# 目標 Ī

本文說明射頻(RF)通道以及在管理思科企業無線(CBW)傳統或網狀網路時可能希望變更這些通道的 方式/原因。

如果您不熟悉本文檔中的術語,請檢視[思科業務:新字詞詞彙表.](/content/en/us/support/docs/smb/switches/Cisco-Business-Switching/kmgmt-2331-glossary-of-non-bias-language.html)

## 適用裝置 |韌體版本

- 140AC(<u>產品手冊)</u> | 10.4.1.0 <u>[\(下載最新版本\)](https://software.cisco.com/download/home/286324929)</u>
- 141ACM(<u>產品手冊)</u> | 10.4.1.0 僅用於網狀網路(下載<u>最新版本)</u>
- 142ACM(<u>產品手冊)</u> | 10.4.1.0 僅用於網狀網路(下載<u>最新版本)</u>
- 143ACM(<u>產品手冊)</u> | 10.4.1.0 僅用於網狀網路(下載<u>最新版本)</u>
- 145AC(<u>產品手冊)</u> | 10.4.1.0 <u>[\(下載最新版本\)](https://software.cisco.com/download/home/286324929)</u>
- 240AC(<u>產品手冊)</u> | 10.4.1.0 <u>[\(下載最新版本\)](https://software.cisco.com/download/home/286324934)</u>

## 目錄

- <u>2.4 GHz通道基礎知識</u>
- <u>5 GHz通道基礎知識</u>
- <u>網狀網路中的通道注意事項</u>
- <u>傳統無線網路中的通道注意事項</u>
- <u>分配RF通道</u>

# 簡介 Ī

CBW接入點(AP)基於802.11 a/b/g/n/ac(第2波),帶有內建天線。您可以將它們配置為傳統的獨 立裝置或網狀網路的一部分。預設情況下分配通道。

CBW網路可在2.4 GHz和5 GHz上運行。Radio 1頁籤對應於所有AP上的2.4 GHz(802.11 b/g/n)無線 電。Radio 2頁籤僅對應所有AP上的5 GHz(802.11a/n/ac)無線電。

更改頻道時,所有AP都將重新啟動,因此您可能不想在辦公時間更改頻道。這將導致無線網路上的 服務中斷。

您可能希望考慮更改RF通道的兩個原因可能是干擾源或欺詐裝置。如果有多個干擾源共用相同的通 道,則可能需要考慮更改您使用的通道。想象一下,你發現自己正在一條擁擠的道路上,因此你前 往一條開放的道路以獲得更好的效能,因為它會提供更多空間。

必須注意的是,在CBW AP上,所示的干擾者和欺詐者僅包括位於相同通道或重疊通道上的干擾者 和欺詐者。更改頻道後可以看到其他頻道上的干擾源。還有其他考慮因素需要考慮。請繼續閱讀 ,瞭解哪些內容對您的網路最為有利。如果您想瞭解干擾程式或欺詐程式,請檢視本文底部的連結 。

# 2.4 GHz通道基礎知識

2.4 GHz的預設通道為1。對於2.4 GHz,可以將其設定為*自動*,或將其值設定為1到11。選擇*自動*將

啟用動態通道分配。這意味著通道在主AP的控制下動態分配給每個AP。這可以防止相鄰AP在同一 個通道上廣播,並防止干擾和其他通訊問題。如果相鄰AP使用的是1、6和11,則只能將其視為非重 疊。靜態分配特定值可為該AP分配通道。如果指定通道,請確保儘可能減少重疊。

2.4 GHz頻段被認為傳輸資料的速度較慢,但可以傳輸更遠的距離。此頻段經常擁塞,並遇到來自 不同裝置(包括藍芽和微波爐)的干擾。

# 5 GHz通道基礎知識

預設情況下,會指定36、40、44和48的5 GHz通道。5 GHz的通道是36、40、44、48。對於5 GHz,可以將通道設定為Automatic、36、40、44、48、52、56、60、64、100、104、108、 112、116、132、136、140、149、153、157、161或165對於5 GHz無線電,最多可提供23個非 重疊通道。靜態分配特定值可為該AP分配通道。

如果您在5 GHz中更改通道,則無論您選擇哪個通道,總共有4個通道被分配,包括和圍繞該數字。

5 GHz頻段被認為更適合流傳輸和其他高品質資料傳輸,因為它支援更高的速度。一般來說,5 GHz通道擁塞較少,因此增加了穩定性。5 GHz通道的下行之一是較短的波,如果訊號需要穿過厚 壁,這會導致問題。

## 網狀網路中的通道注意事項

Ī 在網狀網路中,如果回傳通道是固定的(而不是自動的),則回傳通道的工作效果最好,因為每當 通道發生更改時,都會丟棄所有其他AP以調整通道並重新連線,從而導致服務中斷。網狀擴展器自 動調整至主AP的通道。如果有故障切換,網狀擴展器將調整分配給新主AP的通道。

在網狀模式下,用於網狀回程的無線電不執行動態通道選擇。預設情況下,回傳使用5 GHz射頻 ,除非另有設定,否則它將使用通道36。

主AP和主支援AP是否應該位於同一回程通道上?沒有神奇的答案,這取決於實際情況。需要考慮 一些一般事項:

- 1. 如果AP在物理上緊靠在一起,可能會影響無線網路的效能。
- 2. 如果這些AP之間的距離很遠,則可能會導致更快的漫遊。
- 3. 如果主AP和主支援AP距離相等,則最好將它們置於同一通道上。這會導致頻寬恆定,並且客 戶端不會斷開。
- 4. 如果為主AP和主功能的AP分配了不同的通道,並且主AP發生故障,則如果它們具有不同的回 傳通道,則故障轉移將花費更長時間,因為網狀延伸器需要更改通道進行連線,從而中斷無線 服務。

無線電優先使用5GHz,因此您無需限制AP之間的速度。2.4 GHz可能會導致問題。你會增加距離 ,但會影響效能。一般來說,您最好採用菊花鏈(新增AP)和保持5 GHz以保持所需的距離以及更 高的速度。

# 傳統無線網路中的通道注意事項 Ī

在非網格模式下,自動分配RF通道可以很好地工作。資料通過任何可用通道傳輸,經常會發生變化 。

如果禁用網狀模式,則動態通道選擇應該適用於兩個無線電。如果網路中沒有網狀延伸器,則可以 禁用網狀模式。

動態通道分配的作用是什麼?

- 1. 動態管理RF組的通道分配。
- 2. 基於每個AP每個無線電評估分配。
- 3. 根據裝置和AP之間的訊號強度做出決策。
- 4. 動態調整通道計畫以保持各個無線電的效能。
- 5. 可以動態確定每個AP的最佳頻寬。

另一種方法是在傳統的無線網路中分配通道。在每個無線網路中,在最佳通道分配上有變數。弄清 楚對貴公司來說最好的方案很重要。

# 分配RF通道 Ī

此切換部分突出顯示初學者提示。

#### 登入

登入到主AP的Web使用者介面(UI)。為此,請開啟Web瀏覽器並輸入 https://ciscobusiness.cisco.com在繼續操作之前,您可能會收到警告。輸入您的憑據。您也可以通 過將https://[ipaddress](主AP的)輸入Web瀏覽器來訪問主AP。

#### 工具提示

如果您對使用者介面中的欄位有疑問,請檢查是否提供如下所示的工具提示:

## 查詢「擴展主選單」圖示時遇到問題?

導航到螢幕左側的選單,如果未看到選單按鈕,請按一下此圖示開啟側欄選單。

## 思科企業應用程式

這些裝置具有配套應用,這些應用與Web使用者介面共用一些管理功能。Web使用者介面中的所有 功能在應用中均不可用。

Ξ

[下載iOS應用](https://apps.apple.com/app/cisco-business/id1483862452) [下載Android應用](https://play.google.com/store/apps/details?id=com.cisco.business&pcampaignid=pcampaignidMKT-Other-global-all-co-prtnr-py-PartBadge-Mar2515-1)

#### 常見問題

如果您還有未回答的問題,可以查閱我們的[常見問題](/content/en/us/support/docs/smb/wireless/CB-Wireless-Mesh/1769-tz-Frequently-Asked-Questions-for-a-Cisco-Business-Mesh-Network.html)文檔。常見問題

#### 步驟1

登入到主AP的Web使用者介面(UI)。若要執行此操作,請開啟Web瀏覽器並輸入 https://ciscobusiness.cisco。在繼續操作之前,可能會收到警告。輸入您的憑據。

您也可以在Web瀏覽器中輸入https://<ipaddress>(主AP)來訪問主AP。

#### 步驟2

## 導覽至Wireless Settings > Access Points。按一下AP的編輯圖示。

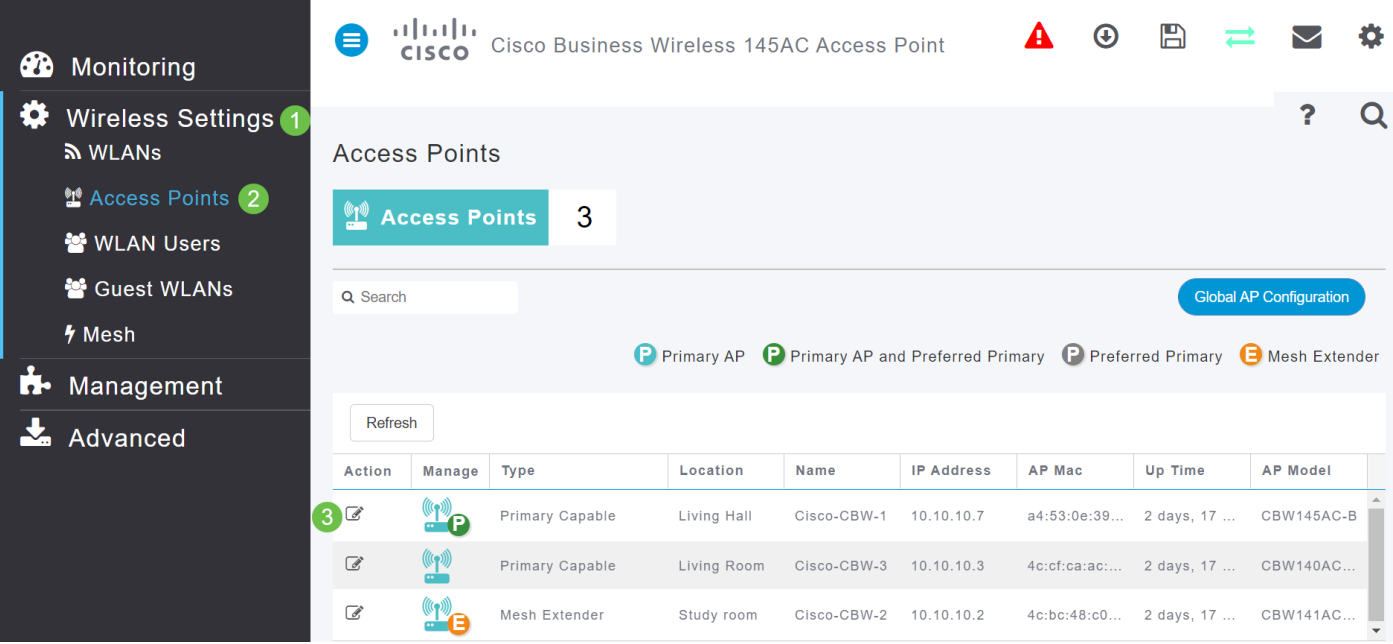

#### 步驟3

按一下Radio 1或Radio 2。選擇Automatic或要分配給AP的頻道。如果要更改Radio 1和Radio 2,請 重複這些步驟。按一下Apply。

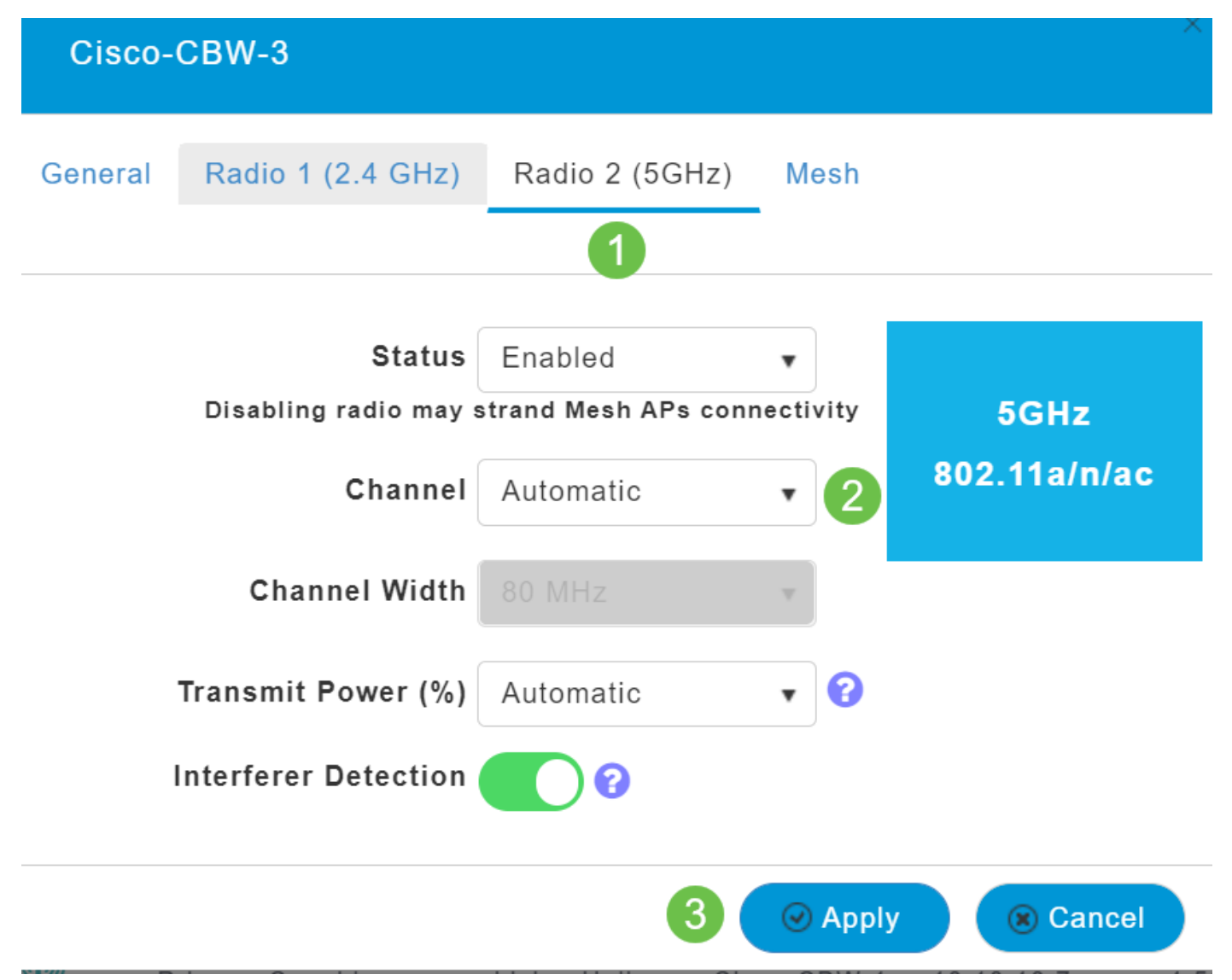

#### 步驟4

按一下Save圖示以永久儲存新的通道分配。

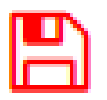

## 結論

現在,您可以更改通道分配,同時瞭解這些通道分配的注意事項。幸運的是,如果您選擇的選項對 無線網路的效能不是最佳的,您可以輕鬆地再次更改這些選項。

[常見問題](/content/en/us/support/docs/smb/wireless/CB-Wireless-Mesh/1769-tz-Frequently-Asked-Questions-for-a-Cisco-Business-Mesh-Network.html) [Radius](/content/en/us/support/docs/smb/wireless/CB-Wireless-Mesh/2077-Configure-RADIUS-CBW.html) [韌體升級](/content/en/us/support/docs/smb/wireless/CB-Wireless-Mesh/2063-Upgrade-software-of-CBW-access-point.html) [RLAN](/content/en/us/support/docs/smb/wireless/CB-Wireless-Mesh/2067-RLAN-Port-Config-AP-Groups-CBW.html) [應用程式分析](/content/en/us/support/docs/smb/wireless/CB-Wireless-Mesh/2068-Application-Profiling.html) [客戶端分析](/content/en/us/support/docs/smb/wireless/CB-Wireless-Mesh/2080-Client-Profiling.html) [主要AP工具](/content/en/us/support/docs/smb/wireless/CB-Wireless-Mesh/1895-Master-AP-Tools.html) [Umbrella](/content/en/us/support/docs/smb/wireless/CB-Wireless-Mesh/2071-Configure-Cisco-Umbrella-CBW.html) [WLAN使用者](/content/en/us/support/docs/smb/wireless/CB-Wireless-Mesh/2075-Config-WLAN-Users-CBW.html) [記](/content/en/us/support/docs/smb/wireless/CB-Wireless-Mesh/2064-Setting-Up-System-Message-Logs-CBW.html) [錄](/content/en/us/support/docs/smb/wireless/CB-Wireless-Mesh/2064-Setting-Up-System-Message-Logs-CBW.html) [流量調節](/content/en/us/support/docs/smb/wireless/CB-Wireless-Mesh/2076-traffic-shaping.html) [羅格](/content/en/us/support/docs/smb/wireless/CB-Wireless-Mesh/2074-Rogue-Clients-CBW-Master-AP.html) [干擾源](/content/en/us/support/docs/smb/wireless/CB-Wireless-Mesh/2073-interferers.html) [組態管理](/content/en/us/support/docs/smb/wireless/CB-Wireless-Mesh/2072-Config-Managmt-CBW.html) [埠配置網狀模式](/content/en/us/support/docs/smb/wireless/CB-Wireless-Mesh/2066-Config-Ethernet-Ports-Mesh-Mode.html)